# **ID Confirmation App Installation & Enrollment For Smartphones and Tablets**

# **Imprivata ID** privata Imprivata ID ID Imprivata, secure authe ntication app improves clinical workflows for medical professionals **READ MORE** 602450

#### **Google Play Store Apple App Store**

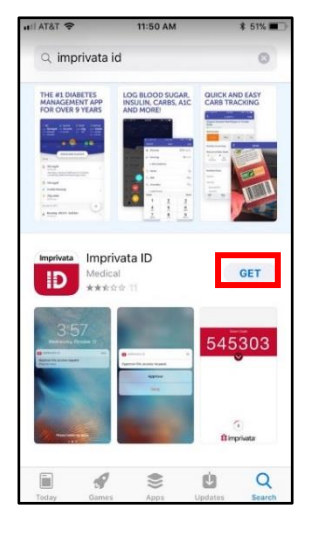

## **Step: 1**

Depending on your type of smartphone, find and **Install** the **Imprivata ID** app

- Google Play for Android
- App Store for iPhone/iPad

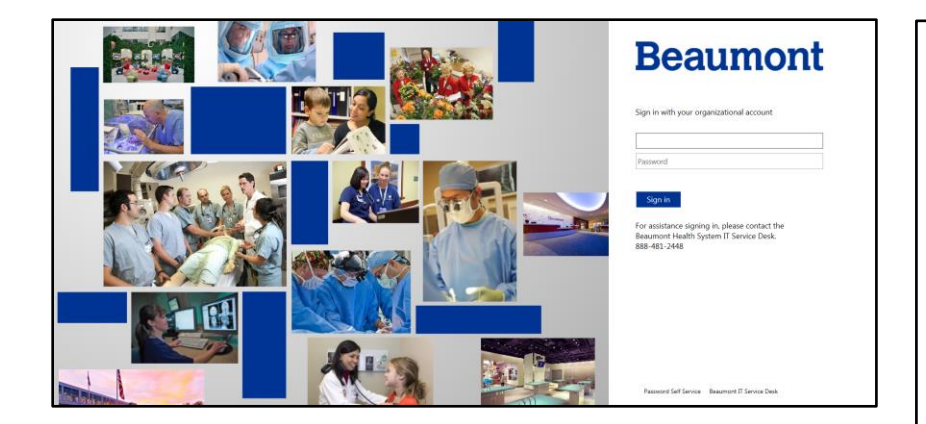

# **Step: 2**

Enroll in **Imprivata ID** on the website: [https://byod.beaumont.or](https://byod.beaumont.org/Account/FirstSignIn) [g/Account/FirstSignIn](https://byod.beaumont.org/Account/FirstSignIn)

> • Login with your Beaumont username and password

> > **Step: 3**

Select **Enroll Imprivata ID**

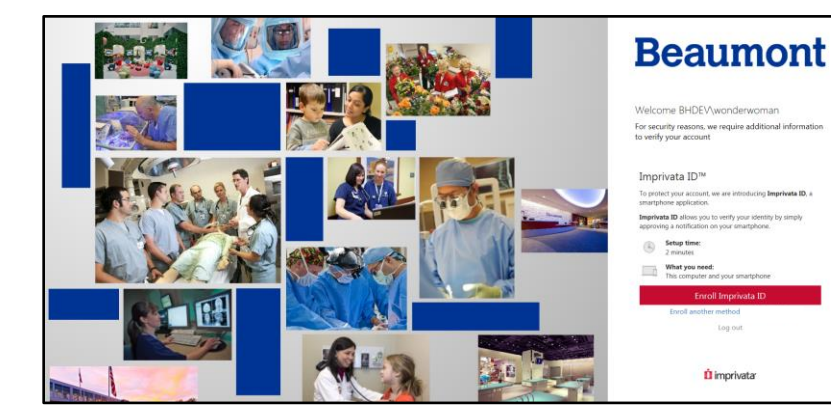

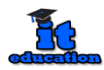

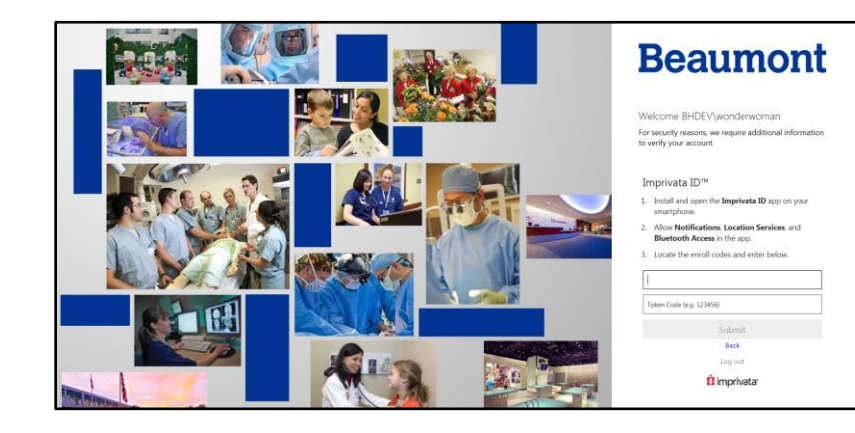

#### **Step: 4**

Enter the **Serial Number (numbers only)** and **Token Code** displayed on your **Imprivata ID** app to register your smartphone by following the next steps 5-7

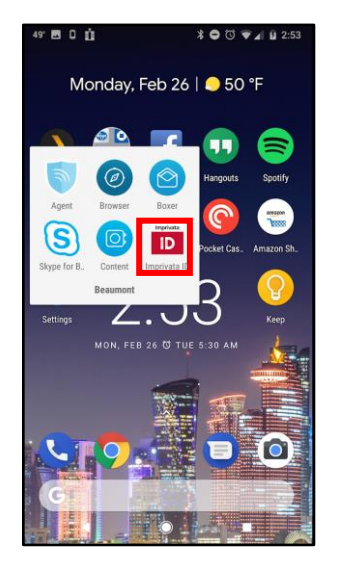

## **Step: 5**

Open the **Imprivata ID** app on your smartphone

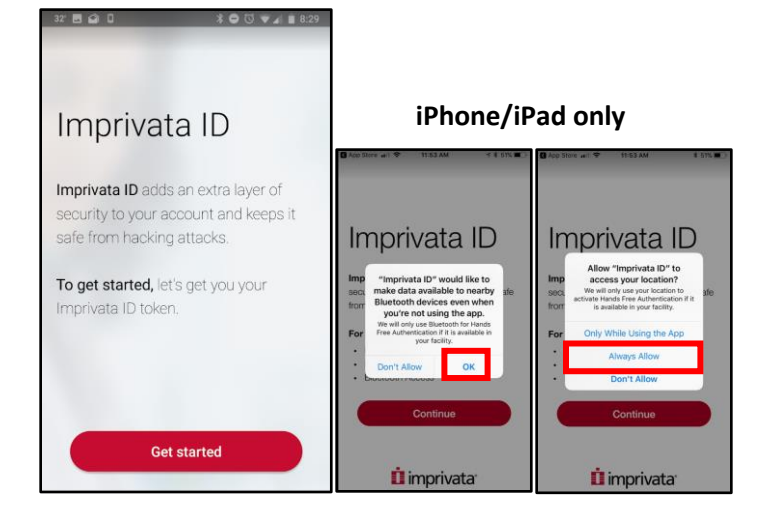

## **Step: 6**

- Select **Get started**
- For iPad/iPad only, tap **OK** and **Always Allow**

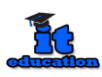

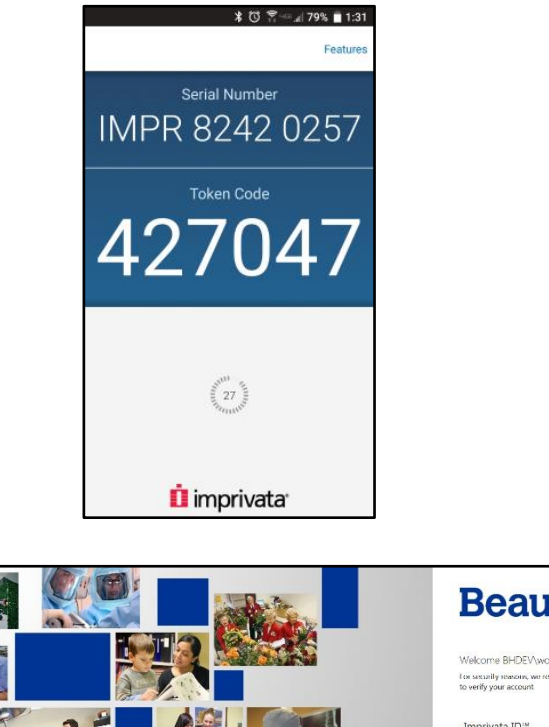

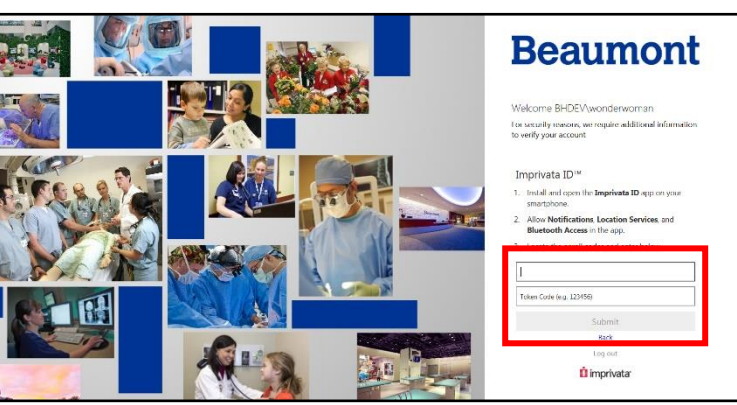

## **Step: 7**

- The Serial Number and Token Code will display
- Back on your computer, enter the **Serial Number (numbers only)** and **Token Code** displayed on your **Imprivata ID** app

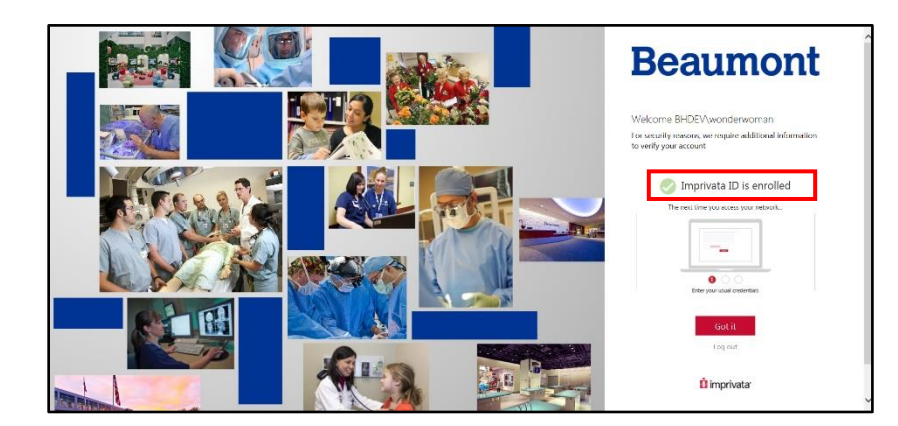

## **Step: 8**

Your device has now been enrolled

Next time you sign in, you will need to approve a message directly on your smartphone

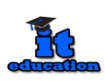

## **IMPORTANT Setup your backup method**

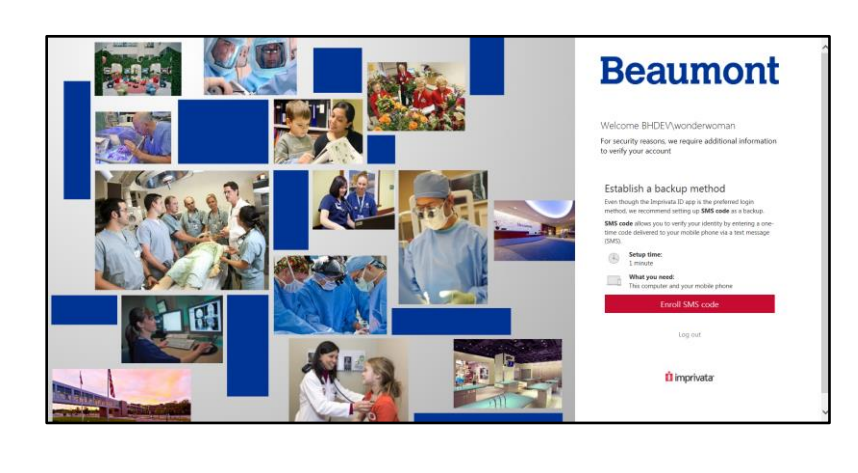

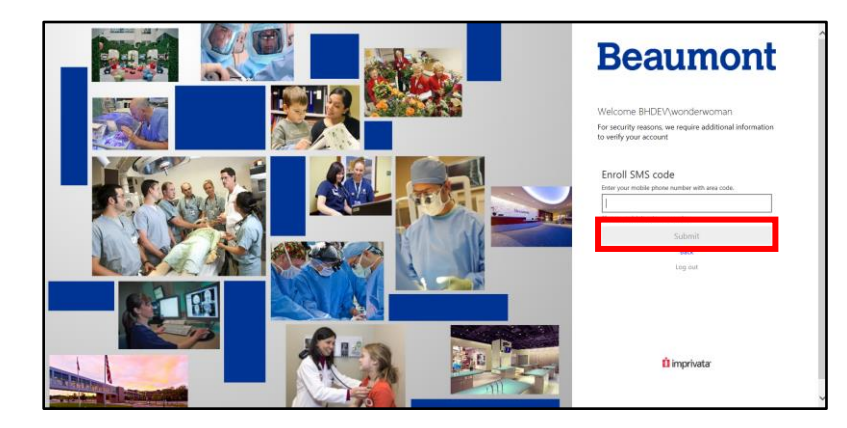

## **Step: 1**

Enroll in the backup method to have a text message sent to your smartphone should the Imprivata ID App not be available

• Click **Enroll SMS Code**

#### **Step: 2**

- Enter in your mobile phone number
- Click **Submit**

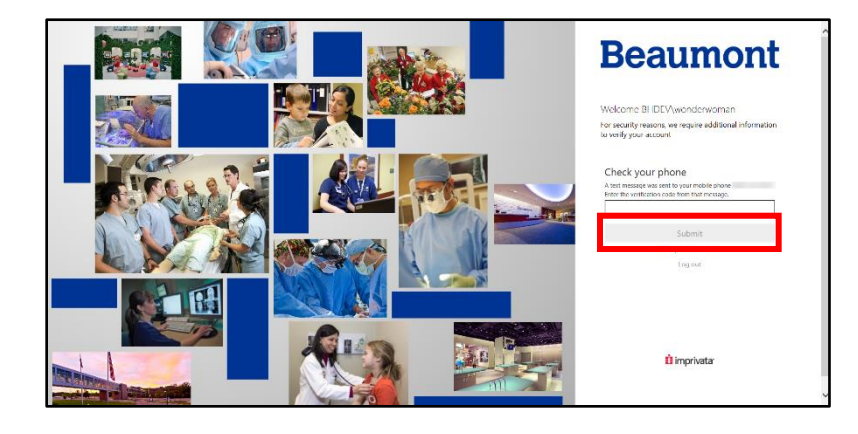

## **Step: 3**

- Your smartphone will be sent a text message (example on next page)
- Enter the **Verification Code** received on your computer
- Tap **Submit**

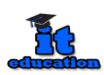

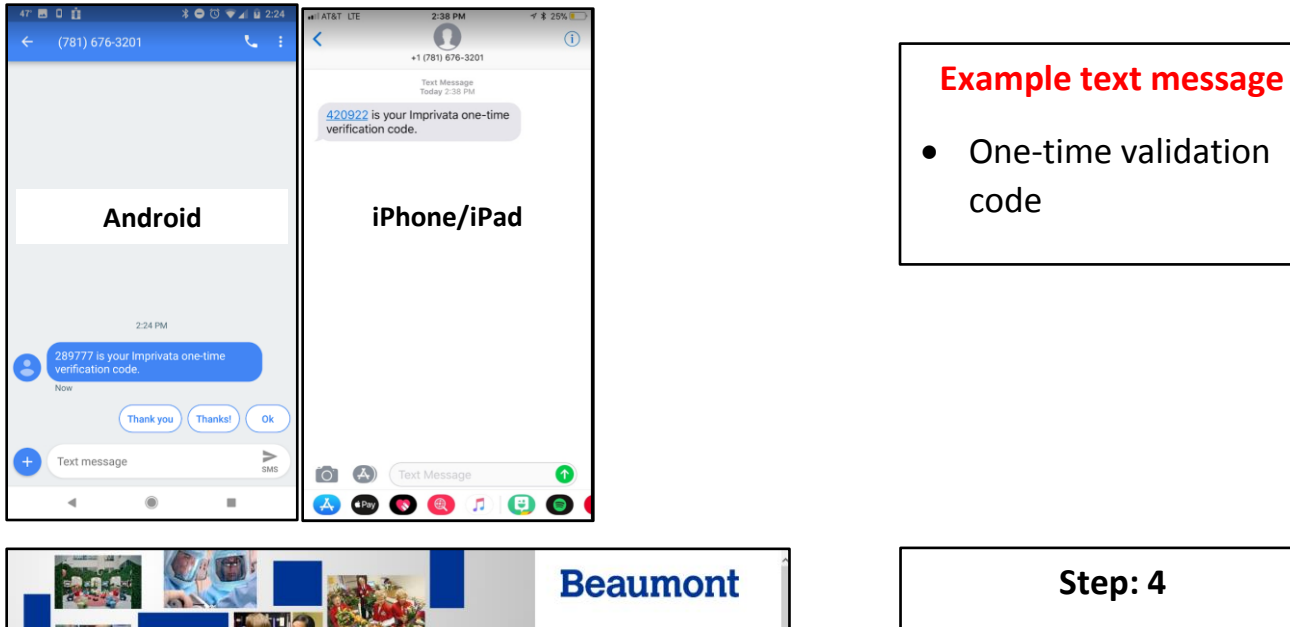

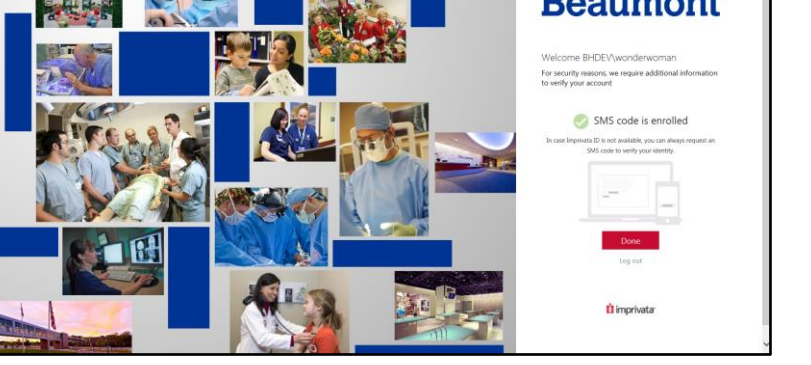

# You will then be enrolled in the backup text message method should the Imprivata ID App not

be available

## **Using the ID Confirmation App**

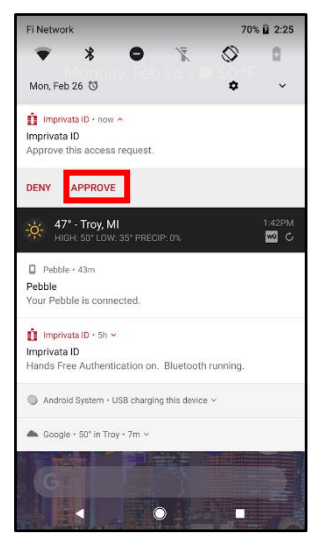

#### **Android iPhone/iPad**

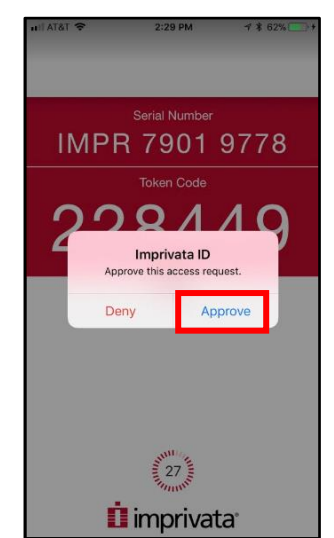

## **Step: 1**

When you sign in to [mail.beaumont.org](https://mail.beaumont.org/) or [BHAPPS.beaumont.org](https://bhapps.beaumont.org/) from a personal computer or tablet, your smartphone will notify you to approve access via a popup message from the Imprivata ID App

• Tap **Approve**

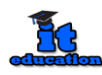